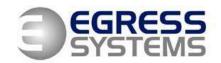

#### MANIPULATING EMPLOYEES ON A BIOSTATION TERMINAL

This document explains how to add and delete employees from the Biostation fingerprint terminal and also covers versions with the optional card reader fitted.

# ADDING AN EMPLOYEE AT THE BIOSTATION TERMINAL (Fingerprint Only)

Log into the menu of the Biostation in the normal way:

- Press Escape
- Present the Administrator Finger OR type in the Master Password + OK
- With **Users** highlighted, press **OK**
- Set the User ID using the keypad and press OK
- Alter the Finger No: to 2 using the Across Arrows and press OK

Place the 1<sup>st</sup> finger to enrol on the sensor and wait to be prompted to remove finger. Place the 1<sup>st</sup> finger again on the sensor and the terminal will prompt you when to enrol the 2<sup>nd</sup> finger.

Repeat the above steps again with the 2<sup>nd</sup> finger to be enrolled.

The message **'Enrol Success'** will appear on the screen to complete the enrolment process.

**NOTE**: This method will allow an employee to clock just by placing either of their enrolled Fingerprints on the sensor.

**W**: www.egress-sys.co.uk

1

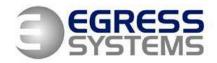

# ADDING AN EMPLOYEE AT THE BIOSTATION TERMINAL (Fingerprint OR User ID + Password)

Log into the menu of the Biostation in the normal way:

- Press Escape
- Present the Administrator Finger OR type in the Master Password + OK
- With **Users** highlighted, press **OK**
- Use the Down Arrow button to highlight Enrol User and press OK
- Set the User ID using the keypad
- Scroll down to Password and set using the keypad, press OK
- Alter the Finger No: to 2 using the Across Arrows and press OK

Place the 1<sup>st</sup> finger to enrol on the sensor and wait to be prompted to remove finger. Place the 1<sup>st</sup> finger again on the sensor and the terminal will prompt you when to enrol the 2<sup>nd</sup> finger.

Repeat the above steps again with the 2<sup>nd</sup> finger to be enrolled.

The message **'Enrol Success'** will appear on the screen to complete the enrolment process.

**NOTE:** This method will allow an employee to clock either by placing either of their enrolled Fingerprints on the sensor or by manually typing in their User ID and Password.

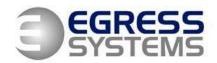

## ADDING AN EMPLOYEE AT THE BIOSTATION TERMINAL (Card Only)

Log into the menu of the Biostation in the normal way:

- Press Escape
- Present the Administrator Finger OR type in the Master Password + OK
- With Users highlighted, press OK
- User the Down Arrow button to highlight Enrol User and press OK
- Set the User ID using the keypad
- Press OK
- Set the Finger No. option to None using the arrow keys
- Set the Card Type to RF Card
- Set the Input Type to Read Card ID
- Press OK
- Hold the card against the bottom right corner of the Biostation
- The message 'Enrol without fingerprint?' will appear
- Press OK
- The message **'Enrol Success'** will appear on the screen to complete the enrolment process.

**NOTE:** This method will allow an employee to clock by Card ONLY on the sensor. It only applies to Biostation terminals with the optional card reader fitted.

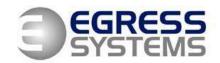

## ADDING AN EMPLOYEE AT THE BIOSTATION TERMINAL (Card + Password)

Log into the menu of the Biostation in the normal way:

- Press Escape
- Present the Administrator Finger **OR** type in the Master Password + **OK**
- With Users highlighted, press OK
- User the Down Arrow button to highlight Enrol User and press OK
- Set the **User ID** using the keypad
- Scroll down to Password and set using the keypad, Press OK
- Set the **Finger No.** option to **None** using the arrow keys
- Set the Card Type or RF Card
- Set the **Bypass Card** option to **Not User**
- Set the Input Type to Read Card ID
- Press OK
- Hold the card against the bottom right corner of the Biostation
- The message 'Enrol without fingerprint?' will appear
- Press OK
- The message **'Enrol Success'** will appear on the screen to complete the enrolment process.

**NOTE:** This method will allow an employee to clock by using a **Card** and **Password.** It only applies to Biostation terminals with the optional card reader fitted.

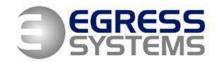

#### DELETING AN EMPLOYEE AT THE BIOSTATION TERMINAL

Log into the menu of the Biostation in the normal way:

- Press Escape
- Present the Administrator Finger **OR** type in the Master Password + **OK**
- With Users highlighted, press OK
- Use the *Down Arrow* button and highlight **Edit User** then press **OK**
- Type in the PIN number of the employee you with to delete and press **OK**

**NOTE:** You need to type the number in quite quickly. The PIN number is shown in **RED** while the Biostation is waiting for you to type in all of the number.

With the correct employee selected:

- Press F1 to bring up a side menu
- Press **F3** to delete the employee
- Press OK to confirm